## インタラクティスホワイトボードの書き込み手順

(1)インタラクティブホワイトボードに書き込む。

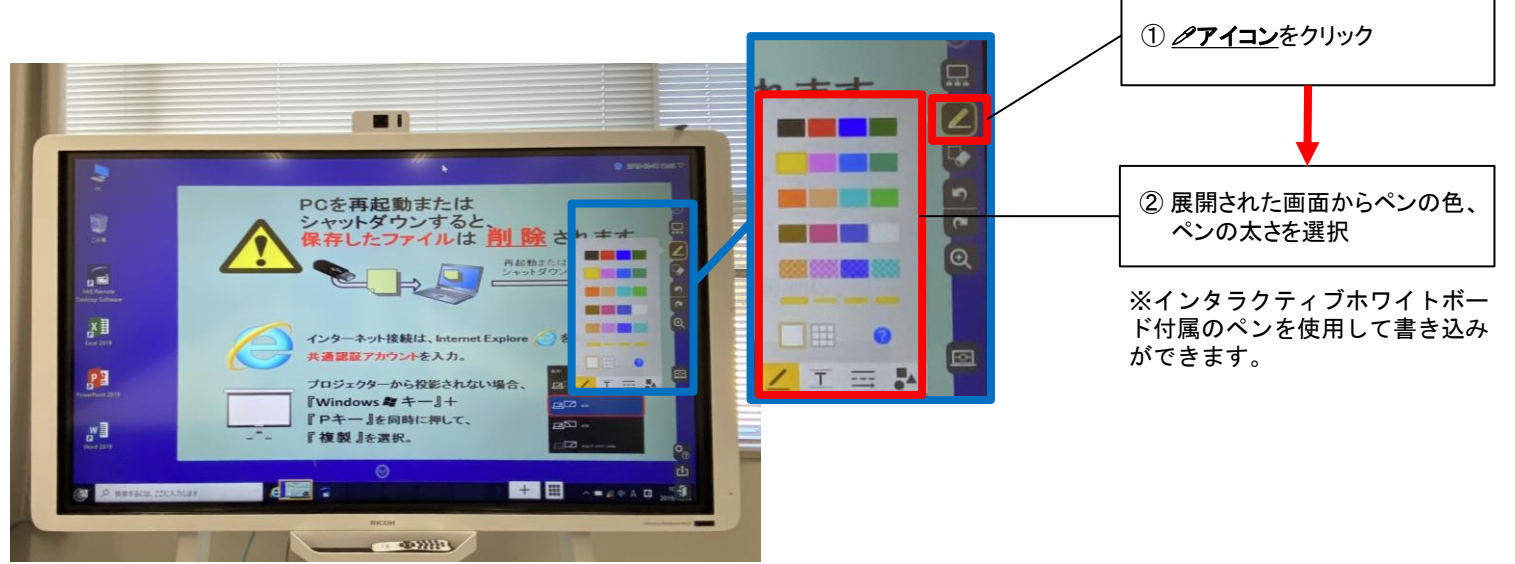

① 消しゴムのアイコンをクリック

(2) インタラクティブホワイトボード(IWB)に書き込んだものを消す。

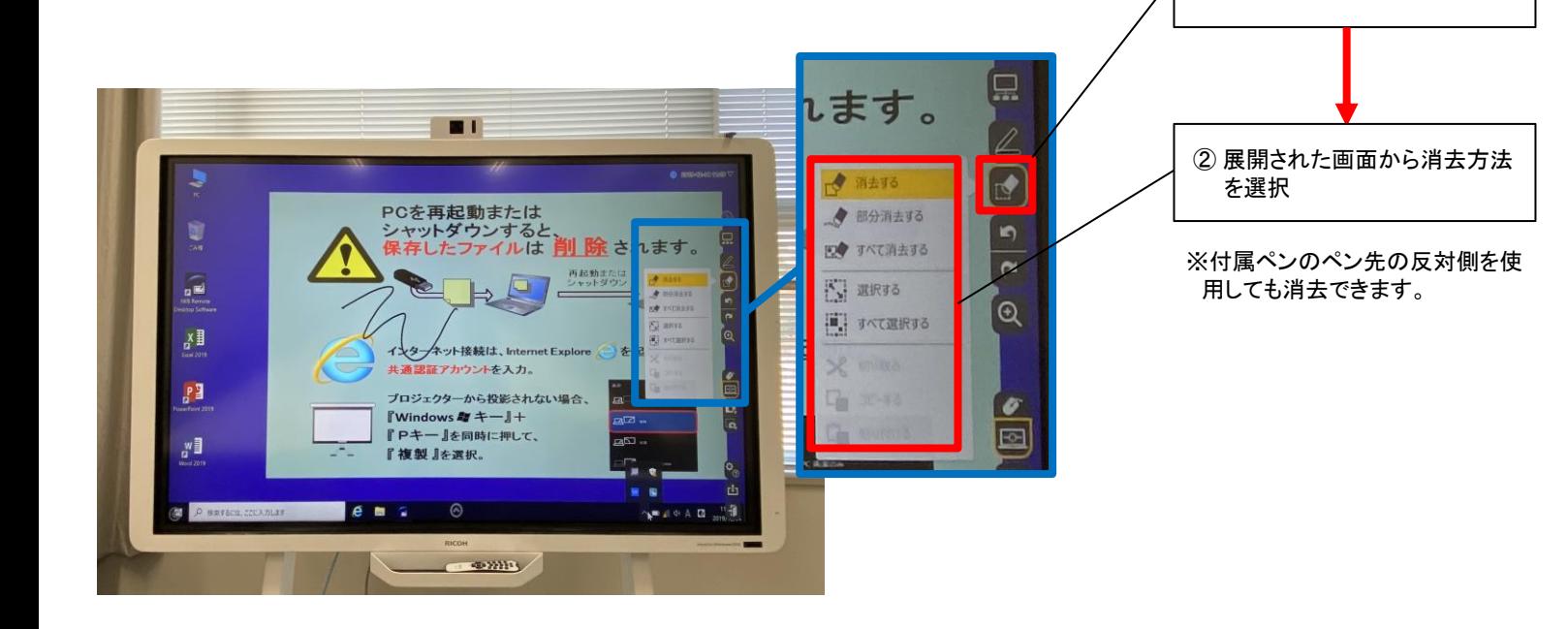

## インタラクティスホワイトボードの画面保存手順

(1)画面右側のカメラアイコンをタッチし、画面をキャプチャします。 この操作を行うと、インタラクティブホワイトボードへのPCの投影が解除され、 画面にはキャプチャした画面が表示されます。

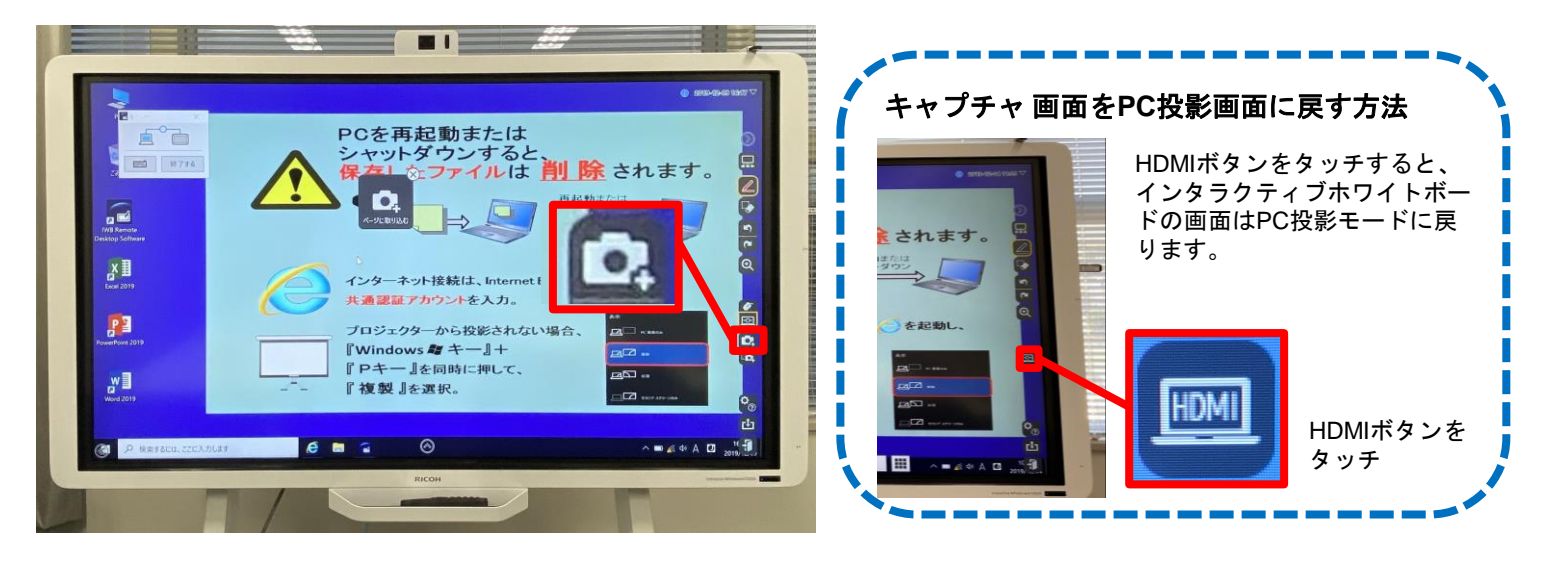

(2)キャプチャしたデータは一時的に本体に保存されます。 本体に保存したデータはUSBメモリーに保存することができます。

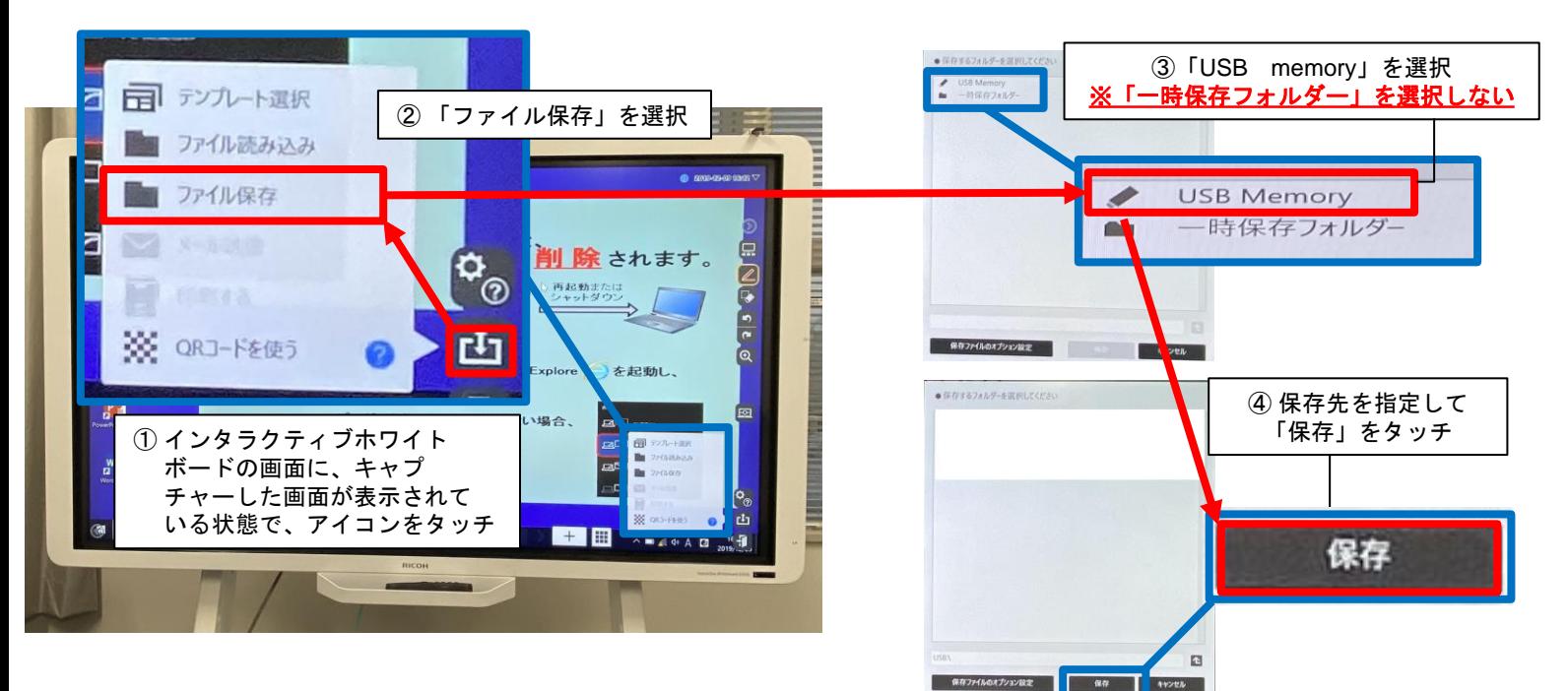

(3)キャプチャしたデータをIWBから削除します。

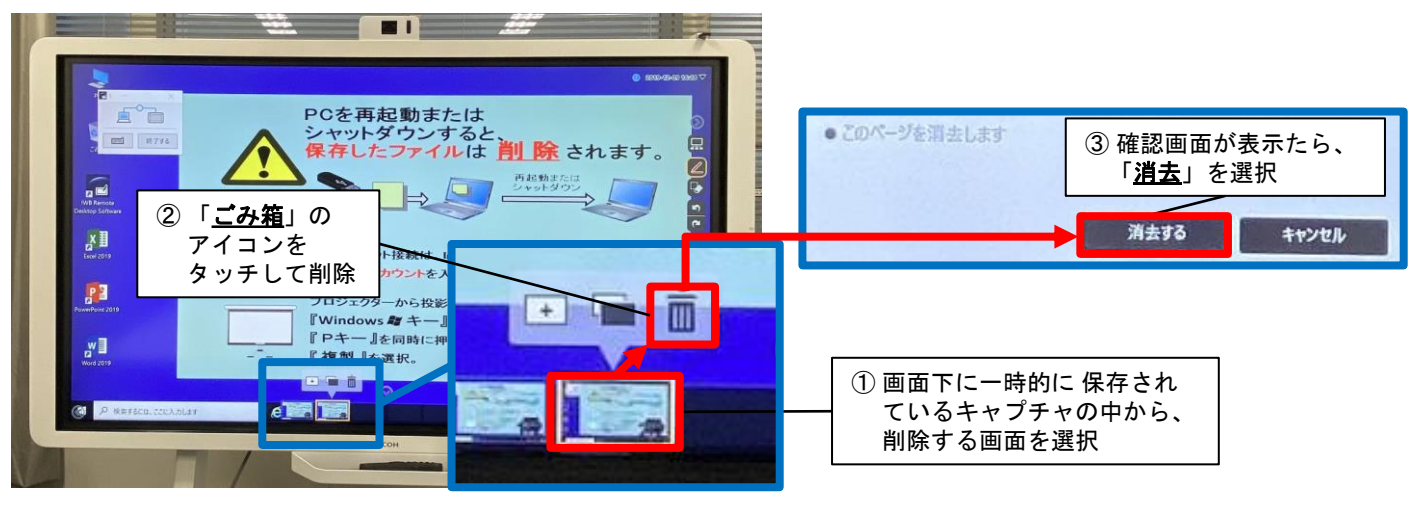